# Ghid de utilizare

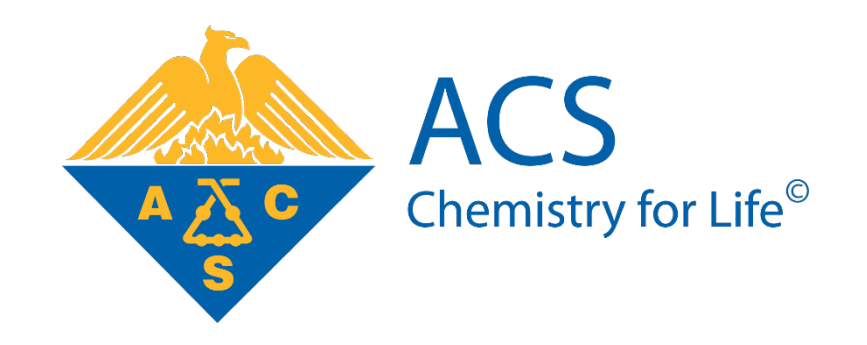

# Pagina principală

Creaţi şi accesaţi contul personal 1. Vă recomandăm să vă creați un cont personal și să-l accesați de fiecare dată când folosiți platforma ACS. Acest lucru permite salvarea căutărilor şi personalizarea listelor de rezultate.

- Căutare rapidă 2. Puteţi efectua imediat o căutare simplă, din caseta portocalie, aflată permanent în partea dreaptă a fiecărei pagini. Trebuie doar să introduceți un termen sau codul DOI și apoi să apăsați butonul "Search".
- Căutare Avansată 3. În cazul în care căutaţi ceva specific, accesaţi "Advanced Search" care apare în interiorul casetei permanente portocalii, din partea dreaptă a paginii..

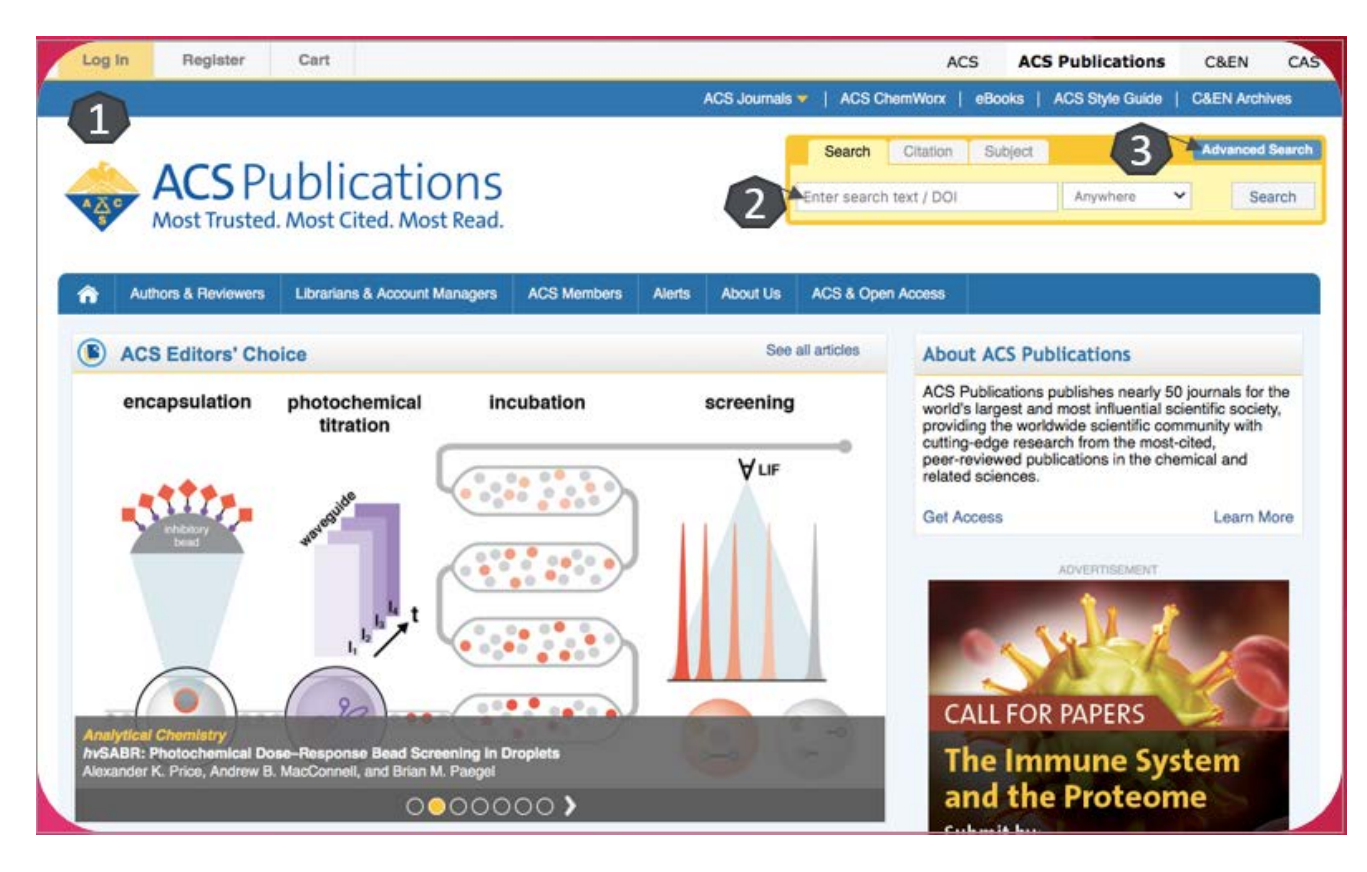

# Căutare avansată

Criterii de căutare 4. "Introduceți criteriul într-una din casetele: "Anywhere", "Title", "Author", "Abstract". Folosiţi tehnicile descrise în indicii de căutare 5. Apăsați butonul "Search".

■Căutare după Citare. Din caseta 6 selectați "Citation". Din meniul cascadă selectați o revistă, apoi introduceți numărul revistei și al paginii dorite, iar la final apăsați butonul "Citation Search".

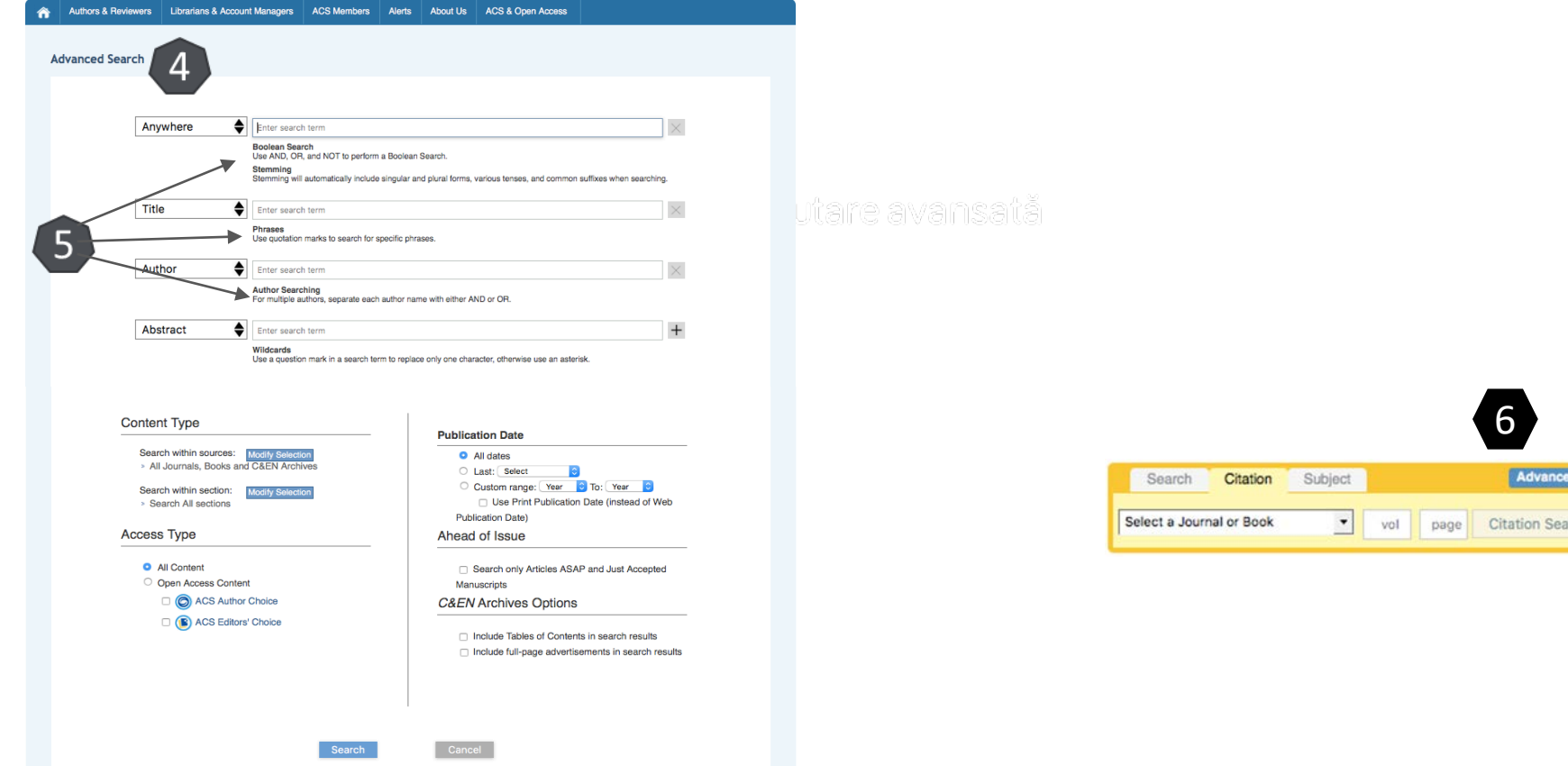

# Indici de căutare

Opereratori Booleeni

În interiorul câmpurilor de căutare, folosirea unui operator boolean ("AND"; "+"; "&"; "OR"; "NOT"; "-") vă permite să efectuați căutări cu relaţie logică între termeni. Standard, între termeni este introdus operatorul "AND", cu excepția câmpului "Author". Pentru a căuta mai mulți autori, trebuie să introduceți între numele lor operatorul "AND".

> Propoziţii logice de căutare Pentru a trece peste mecanismul standard de căutare, trebuie să puneţi între ghilimele construcţia de termeni căutată. Astfel, se va căuta perezenţa specifică a propoziţiei trecute între ghilimele.

#### Opereratori Booleeni

În interiorul câmpurilor de căutare, folosirea unui operator boolean  $($ "AND"; "+"; "&"; "OR"; "NOT"; "-") vă permite să efectuați căutări cu relaţie logică între termeni. Standard, între termeni este introdus operatorul "AND", cu excepția câmpului "Author". Pentru a căuta mai mulți autori, trebuie să introduceți între numele lor operatorul "AND".

### Lista de rezultate

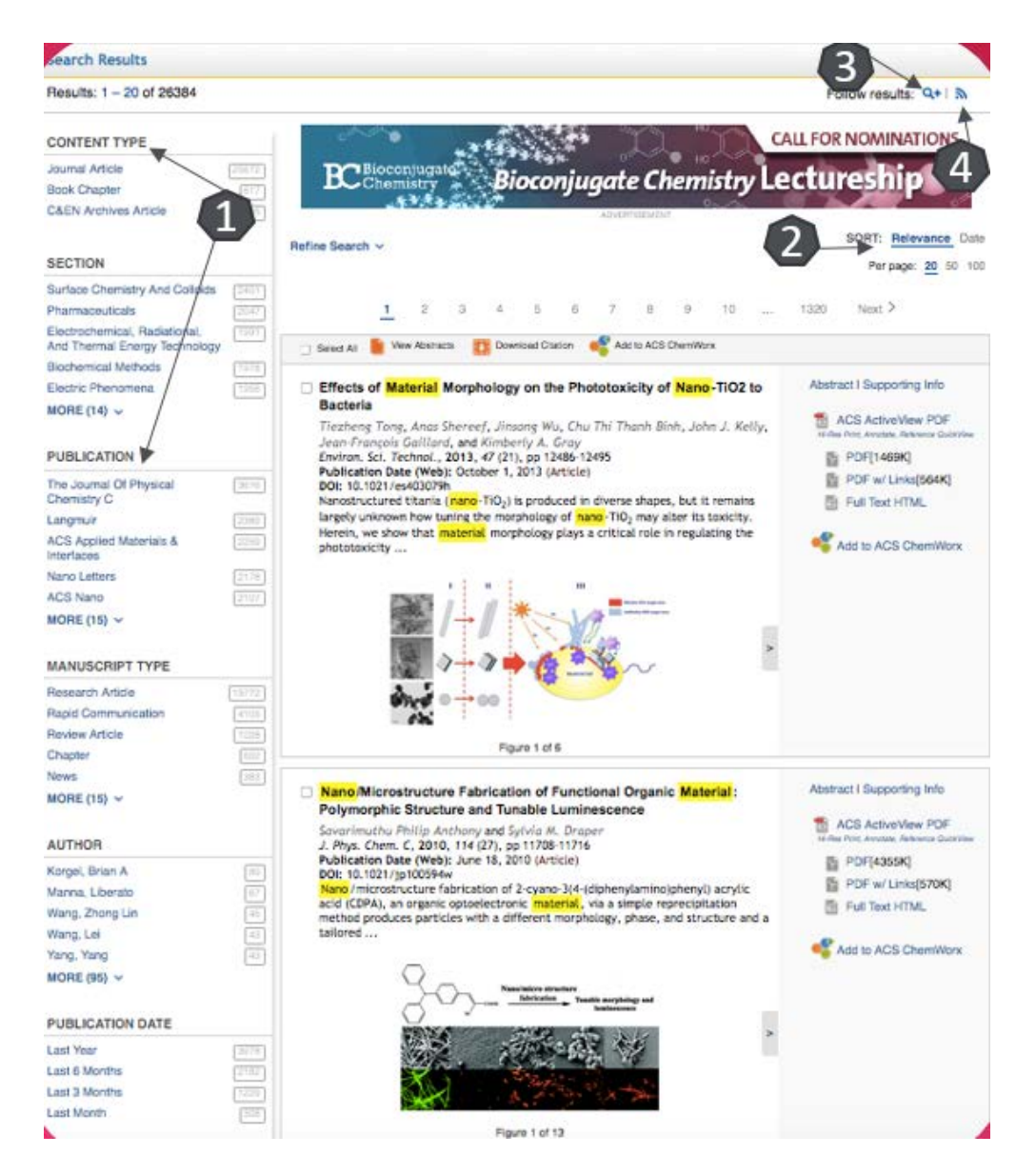

Rafinarea rezultatelor 1

Selectaţi revista, tipul manuscrisului, autorul sau data publicării pentru a restrânge căutarea. Rezultatele vor fi afişate pe aceeaşi pagină.

□ Organizarea rezultatelor 2

Sortați rezultatele după relevanţă sau data publicării, Vizualizarea imaginilor

Puteți vizualiza toate imaginile din articol

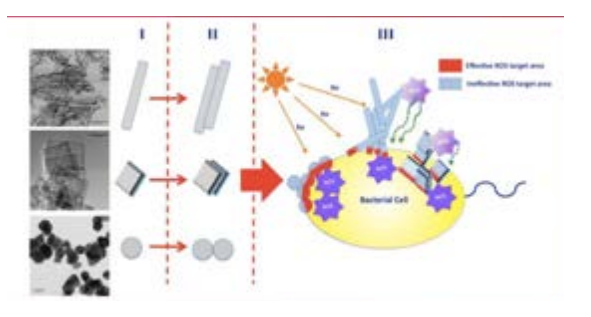

- Salvează căutarea 3. Asigurați-vă că sunteți în contul personal. Denumiti căutarea salvată. Optional: activați o alertă de căutare din meniul cascadă. Apăsați butonul "Save". Astfel, căutarea salvată poate fi accesată din "Your Profile".
- Abonați-vă la ştiri RSS 4. După ce aţi efectuat o căutare, puteţi primi informaţii despre noile articole, ce corespund criteriilor introduse, prin abonarea RSS. Copiaţi adresa RSS în cititorul favorit de informaţii. Puteţi obţine o adresă RSS şi pentru căutările deja efectuate, prin apăsarea butonului reprezentativ RSS de lângă fiecare căutare salvată.

# Pagina dedicată articolului

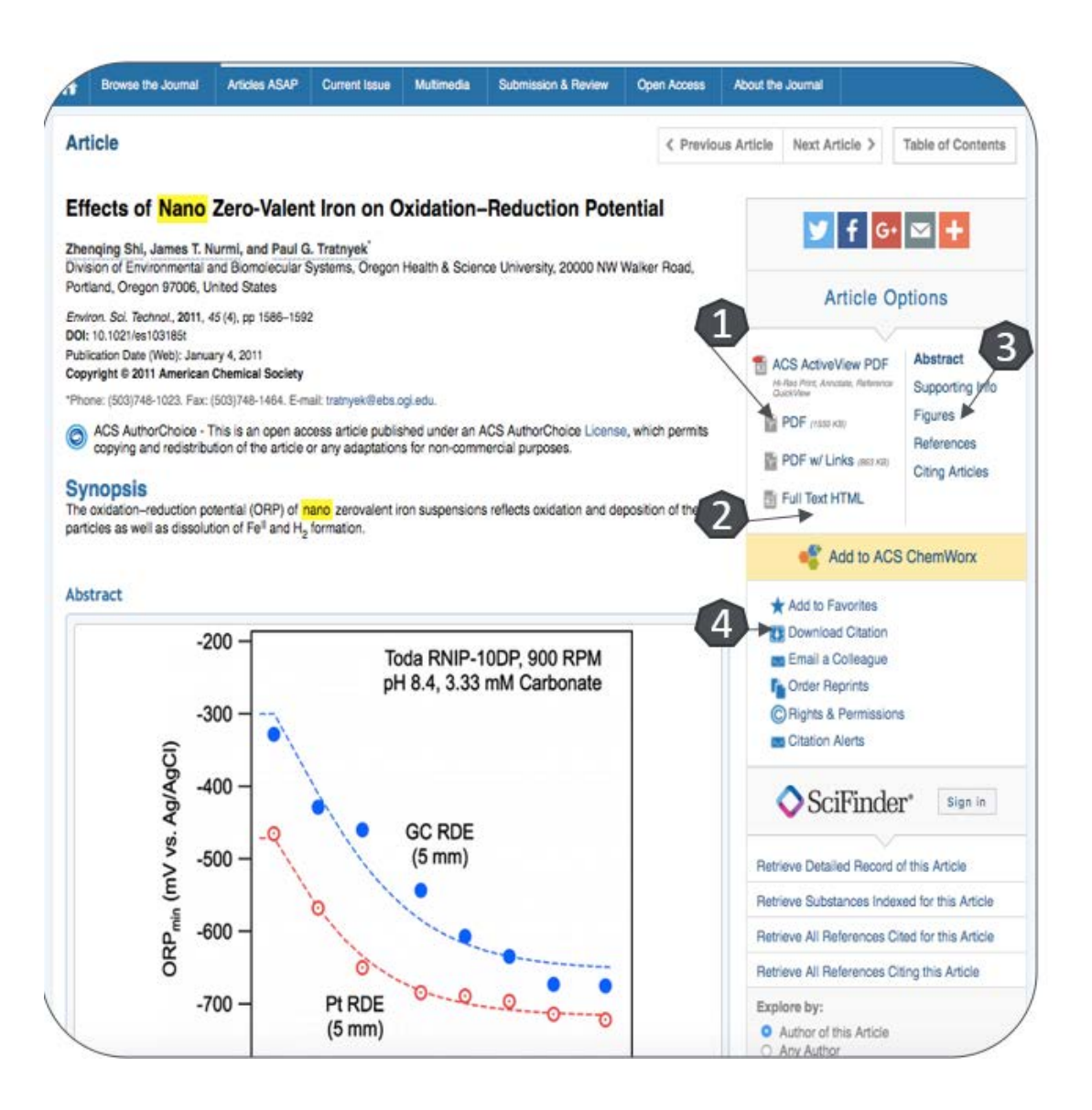

De pe pagina de rezultate, printr-un click pe titlul unui articol, veți ajunge la pagina dedicată acestuia.

Accesaţi articolul full text în variantă pdf 1.

Accesaţi articolul full text în variantă html 2.

Vizualizați imaginile 3.

4 Exportați referința în format BibTEX, Endnote, RefWorks.

# **Creare cont personal**

Pentru a beneficia de posibilitatea salvării întregului parcurs de căutare sau activării unei alerte de înştiinţare despre apariţia unui nou articol, corespunzător ultimelor filtre de analiză selectate, trebuie să vă activați un cont personal, din tab-ul "Log In" 1. La apariția casetei 2, selectați "Register Now" 3. Completați spațiile libere 4. După ce apăsați "Create an account", contul devine activ. Selectați din nou "Log In", introduceți numele de utilizator și parola. După ce ați intrat în cont, veți observa că apare numele dumnevoastră 5.

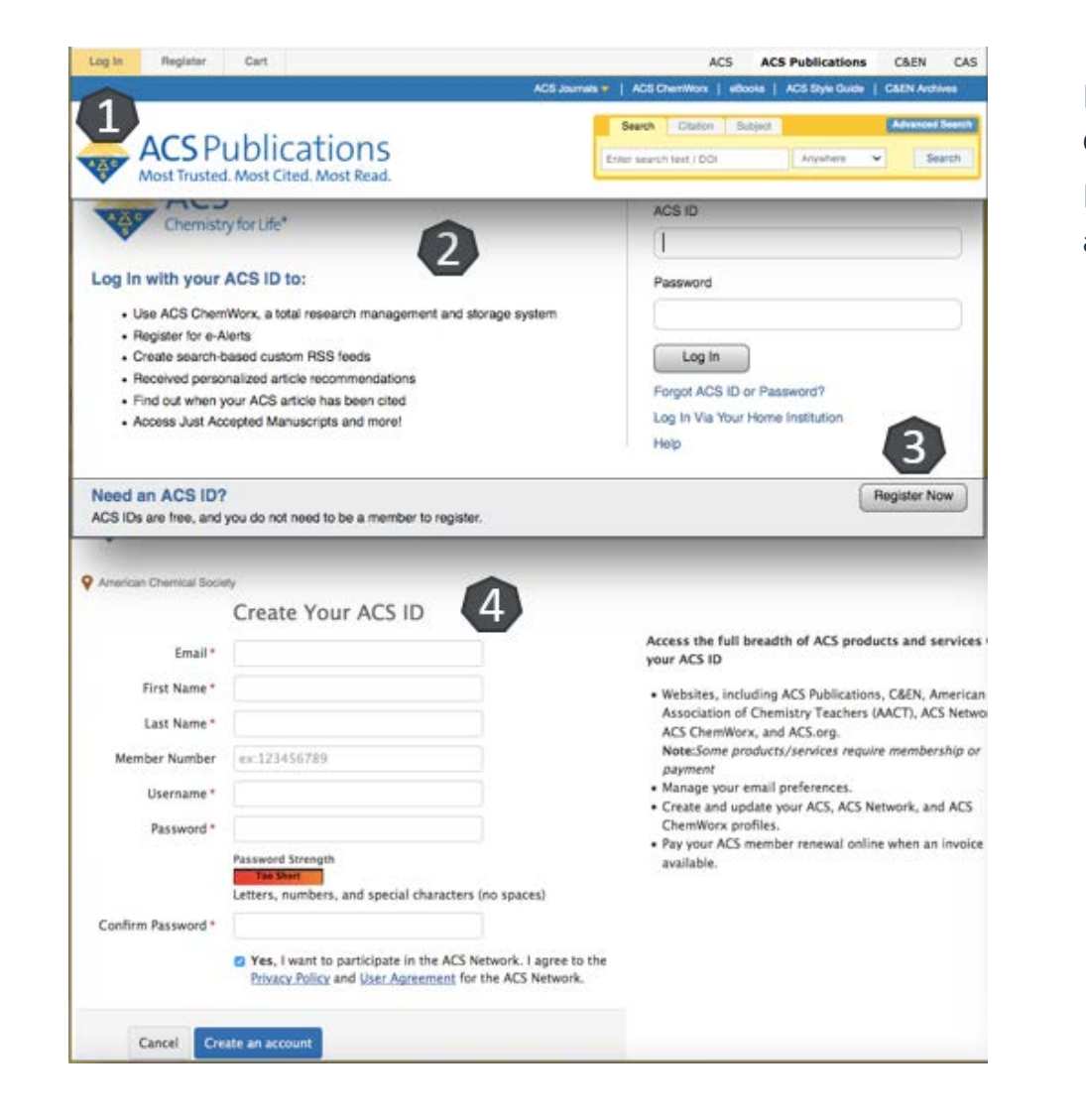

De pe pagina "Your Profile" 6, puteți modifica datele dumneavoastră 7, istoricul căutărilor 8 și alertele, precum și articolele favorite 9 istoricul căutărilor 8 și alertele.

□ Pagina dedicată unui articol conține în partea dreaptă caseta 10, de unde puteți adăuga articolul la "Favorites" 11 sau de unde vă puteti crea o alertă de citare 12.

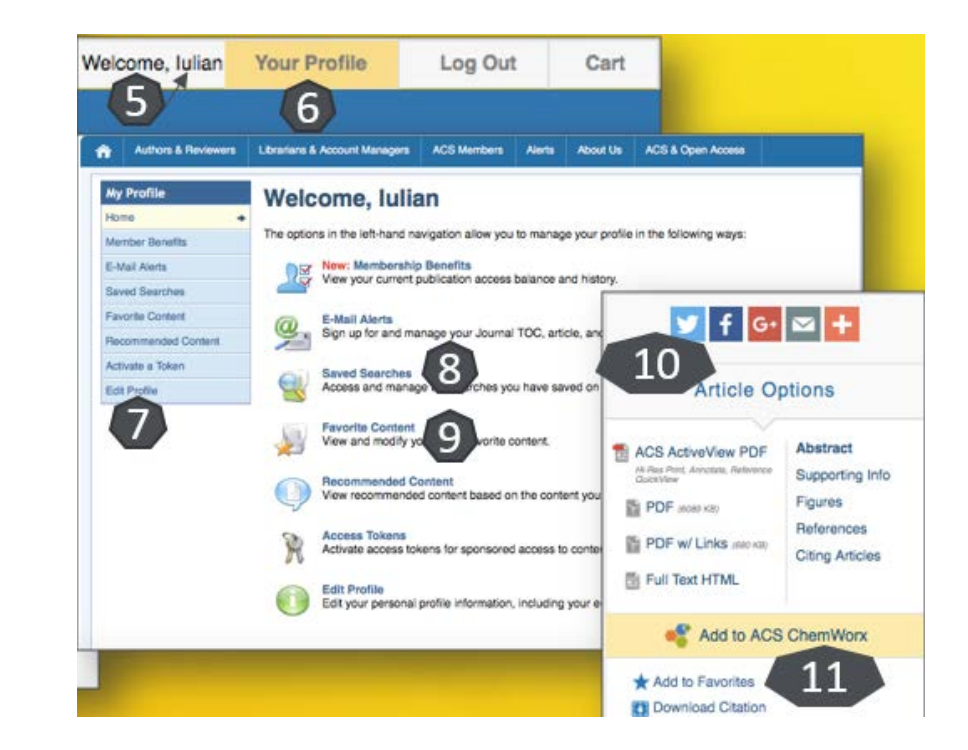